BUILD YOUR OWN

### **CODEPLUG**

Chuck Kraly KØXM

January 11, 2018

This Document will show you how to merge the individual MD380 codeplug files found at http://byrg.net

It will also show how to convert them to what model radio you have as a target radio. All this will be performed in Tom NØGSG's "Contact Manager" program.

That can be found here: http://n0gsg.com/contact-manager/

### THIS DOCUMENT, ALONG WITH NØGSG CONTACT MANAGER DO NOT WORK WITH MOTOROLA OR HYTERA RADIOS

#### CREATING A NEW CODEPLUG FROM SCRATCH

To start, download the repeater files you want in your codeplug. Save them in a working folder and remember where you saved them!!!

Once you have all the files you desire, open the CPS for your radio….and create a BLANK new codeplug…Save the blank codeplug.

Open an instance of Contact Manager, and open the blank codeplug you created.

Open a SECOND instance of Contact Manager, and set the 2 windows side by side.

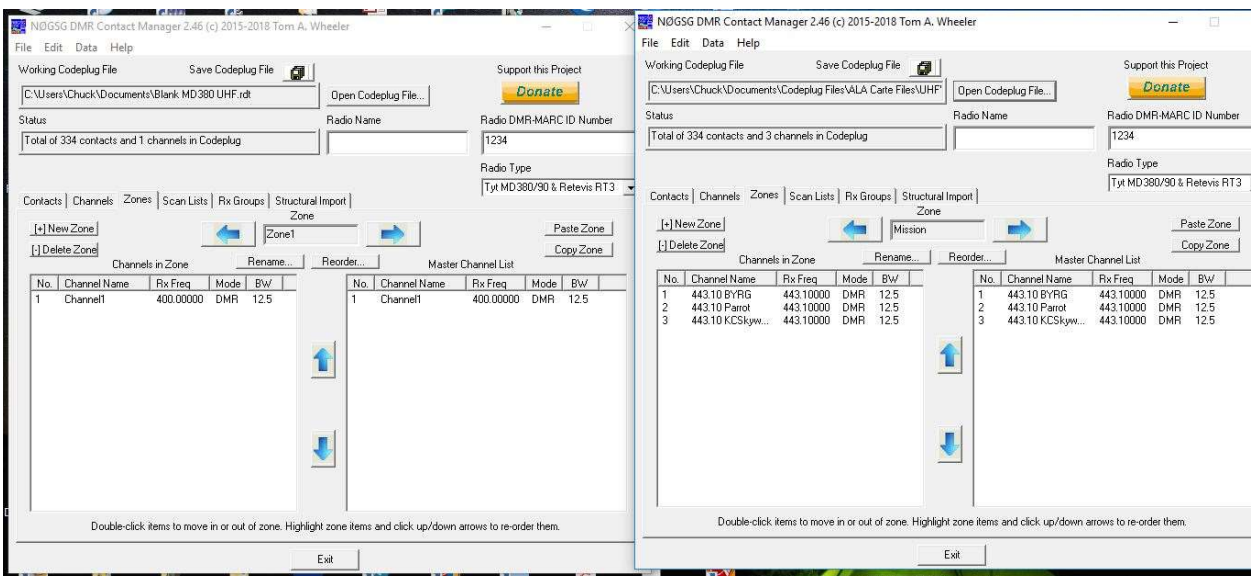

Open one of the downloaded files in the 2<sup>nd</sup> window. As shown on the right of the picture above.

Click the zone tab then click "Copy Zone".

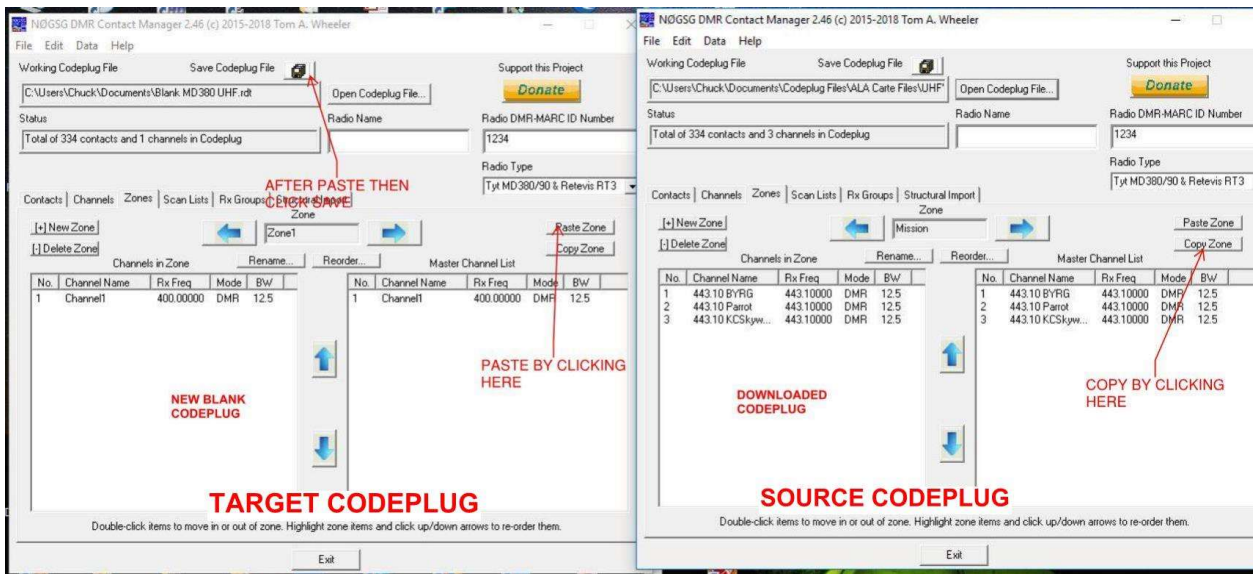

Then switch to the left window or target codeplug and hit "paste" in the zone tab

Do This for EACH repeater you would like in YOUR radio.

Once you are done, you can arrange the zones how you like by opening the newly created codeplug, clicking the zone tab and clicking "Reorder Zones"

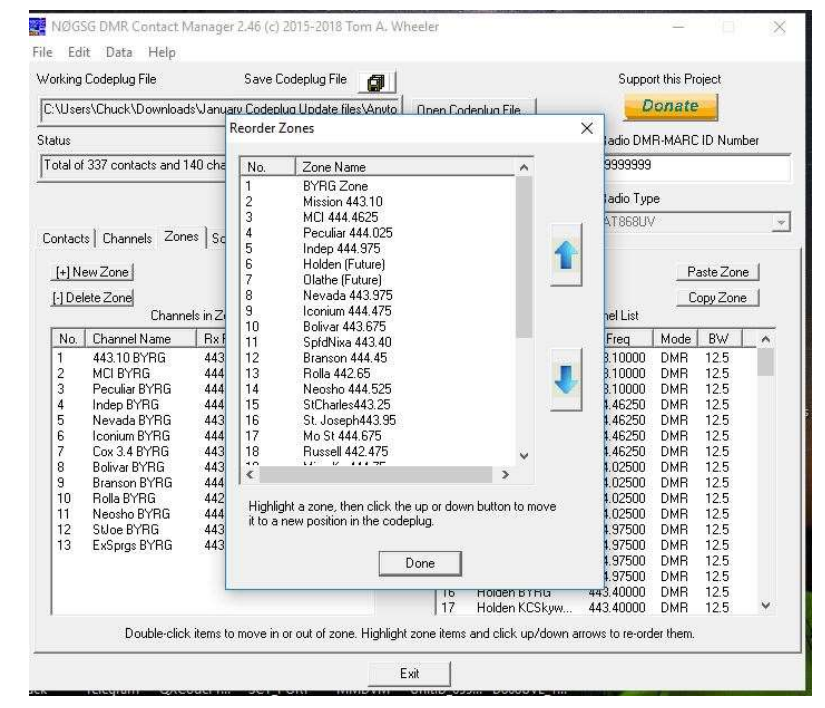

# REMEMBER TO ENTER YOUR DMR-MARC **NUMBER**

Remember….save your codeplug then write to your radio using CPS

See next page for converting to other radios.....

#### CONVERTING THE MD380 FORMAT FILE TO OTHER RADIOS

As you are aware, the merged file and the others are built for the MD380/390 radios. BUT they can be converted to other radios.

For MD380, MD390, CS700/701 files- just click the radio type button and select the radio you are targeting from the drop down box:

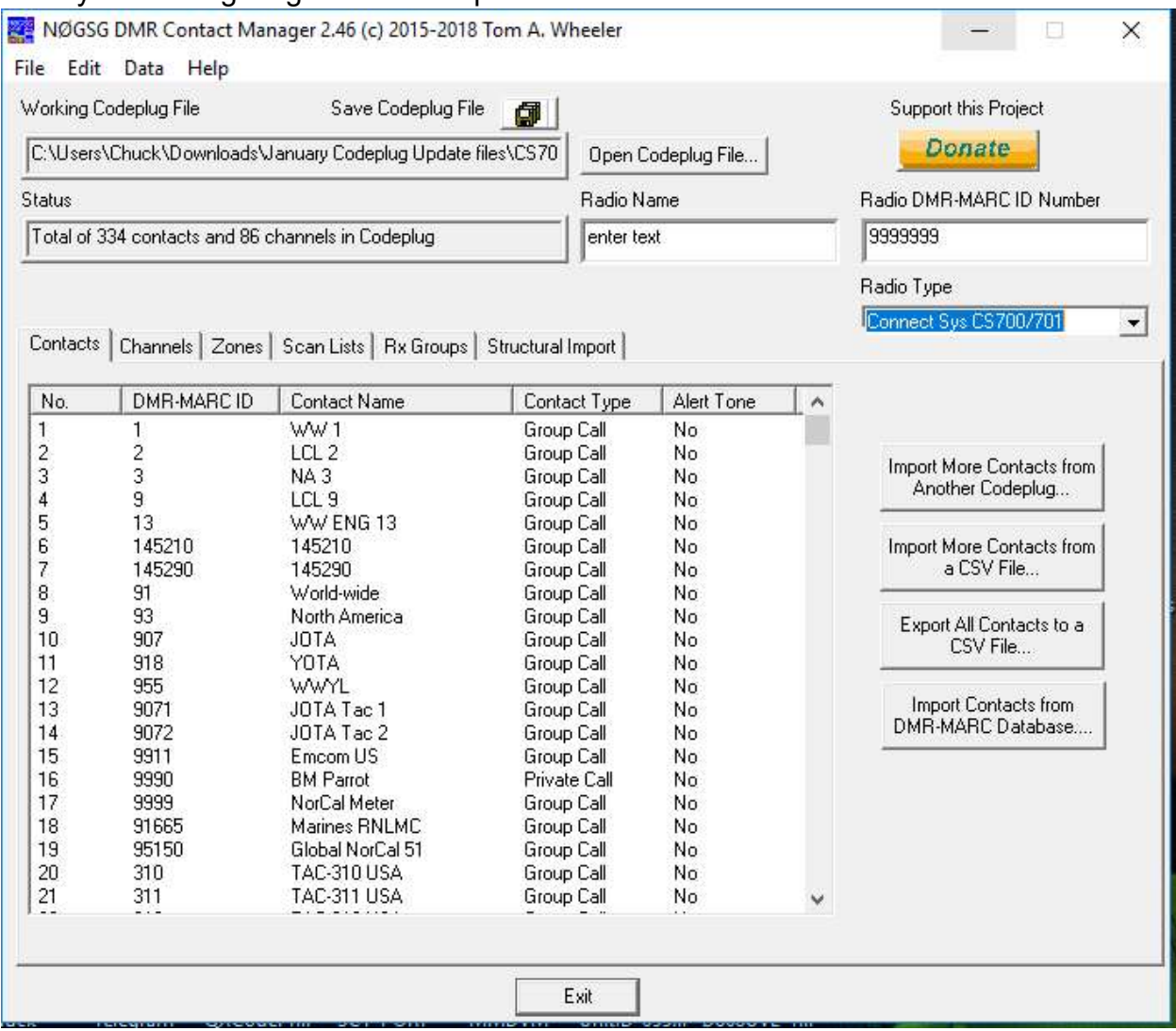

#### For the CS800/801, CS800D, MD2017, Anytone AT-D868UVE:

Using Contact Manager, open a blank codeplug for your target radio which you created in the CPS.

Click the " Structural Import" Tab- and check what you wish to import from the existing codeplug you created

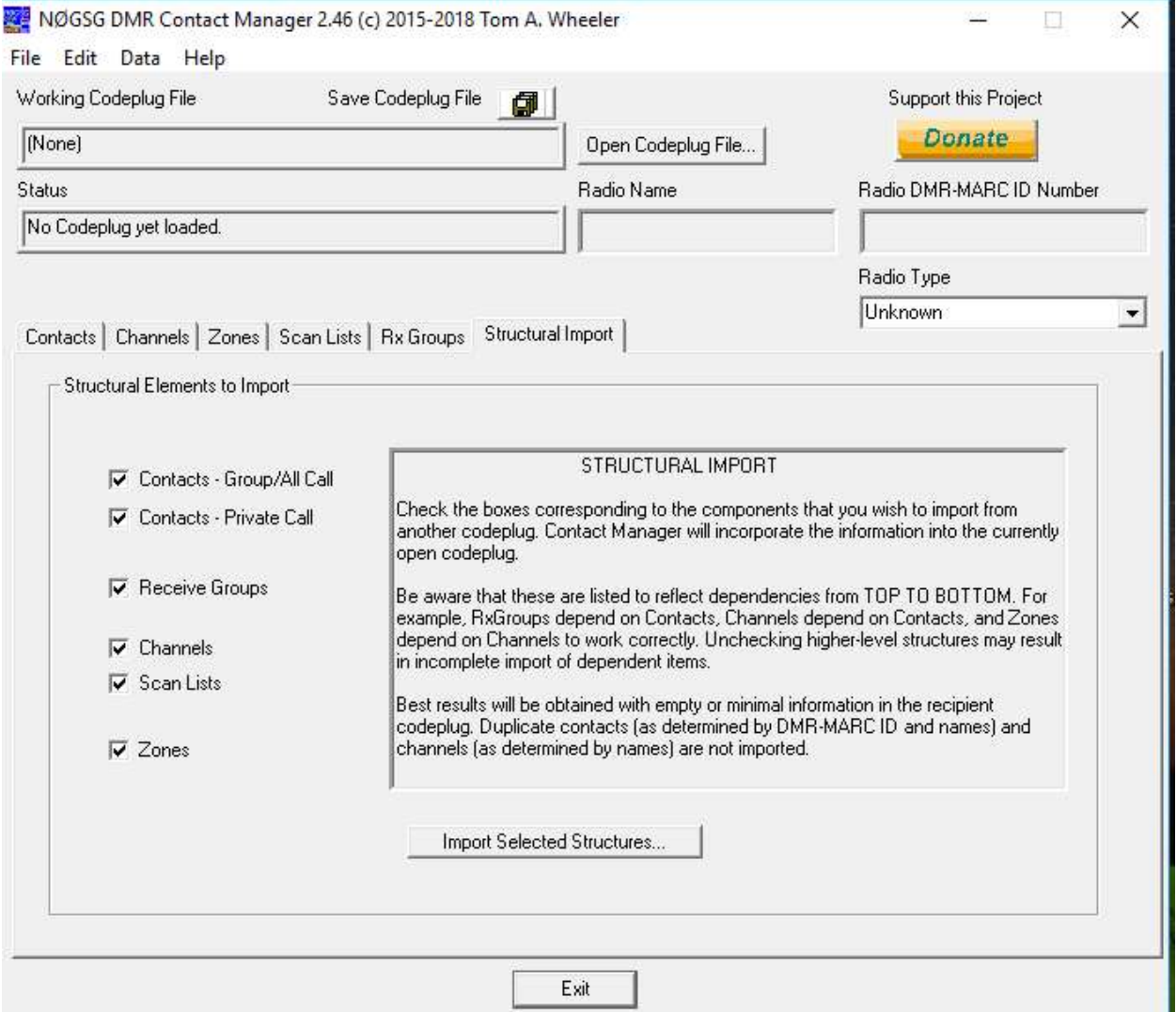

Once you are done:

# ENTER YOUR DMR-MARC NUMBER

Save the file with a unique name.

Once you are finished, load into your radio with CPS

#### WORKING WITH EXISITING CODEPLUGS

Open your radio CPS and read and save the program in your radio (codeplug).

Open the file in Contact Manager.

Follow the steps above to merge the new codeplug contents – using copy/paste of the new zones or "structural import" and make the changes- only difference is the codeplug on the left instead of being a NEW codeplug, it will be YOUR codeplug. Add the new zones as desired…

Check the work, save, then load into your radio….ENJOY